## **Установка драйвера дисплеев Posiflex PD3xx и PD2800**

Для установки драйвера и корректной работы потребуется установка Microsoft Visual C++ 2015-2019 Redistributable, скачать можно по ссылке [https://support.microsoft.com/ru](https://support.microsoft.com/ru-ru/topic/последниеподдерживаемые-версии-visual-c-для-скачивания-2647da03-1eea-4433-9aff-95f26a218cc0)ru/topic/последниеподдерживаемые-версии-visual-c-для-скачивания[-2647da03-1eea-4433-9aff-95f26a218cc0](https://support.microsoft.com/ru-ru/topic/последниеподдерживаемые-версии-visual-c-для-скачивания-2647da03-1eea-4433-9aff-95f26a218cc0) выбрав ваш тип системы (x86 или x64)

Перед началом установки драйвера необходимо перевести режим работы дисплея в Virtual COM Port

Для переключения дисплея в Virtual COM Port переведите DIP переключатели под позицией 1 и 2 в положение OFF

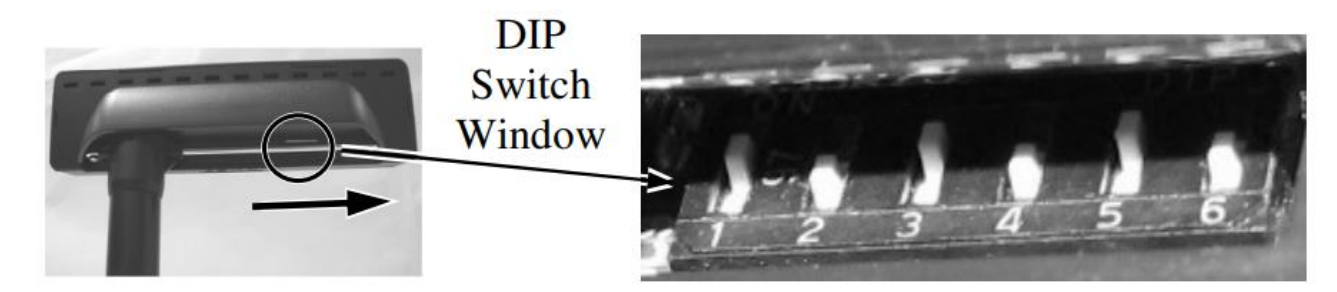

Для загрузки драйвера в 1С необходимо зайти «Администрирование» - «Подключаемое оборудование» - «Драйверы оборудования» - «Добавить новый драйвер из файла» выбрать файл драйвера.

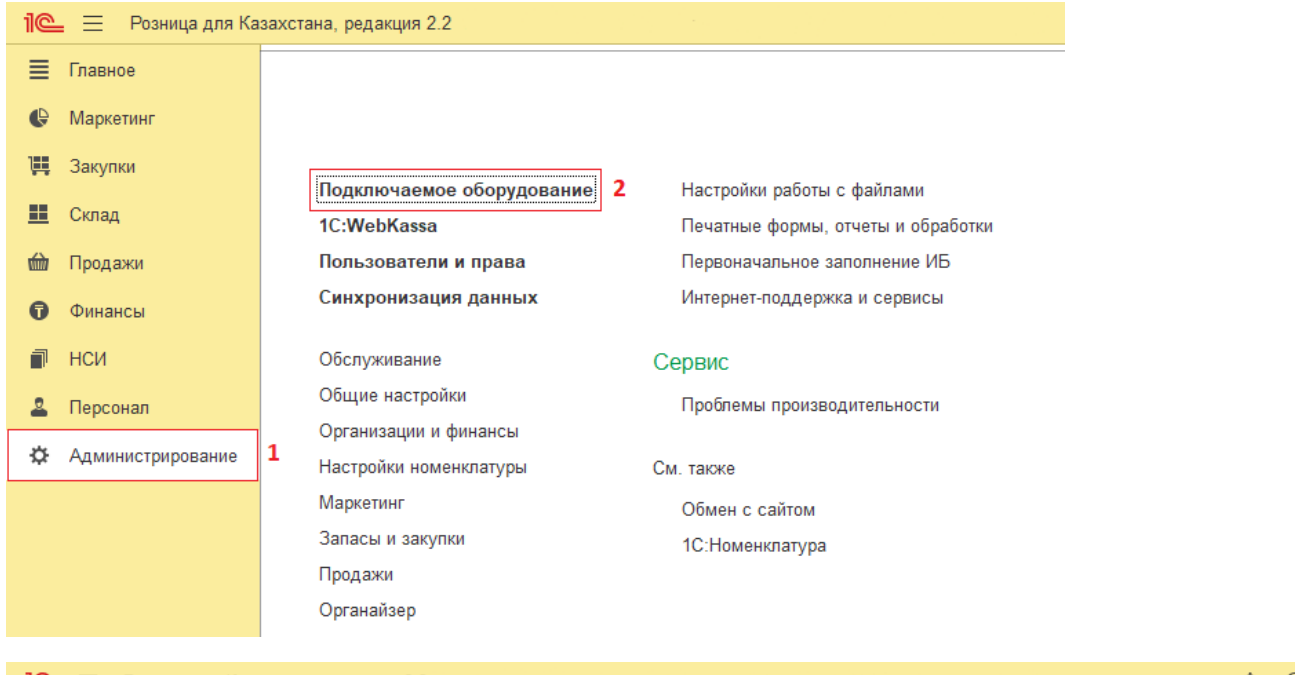

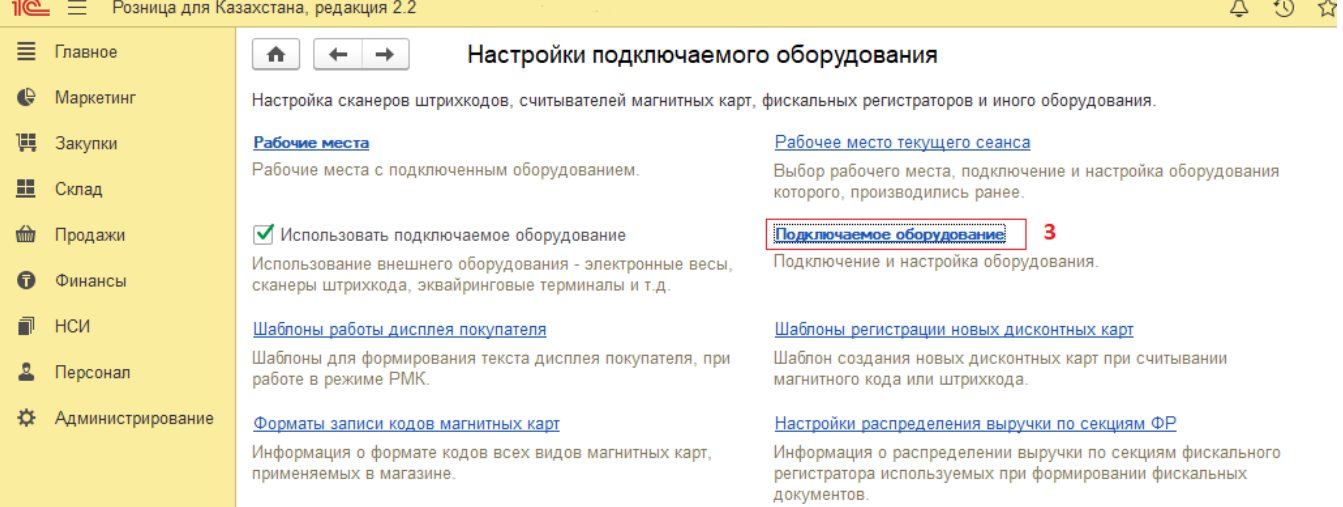

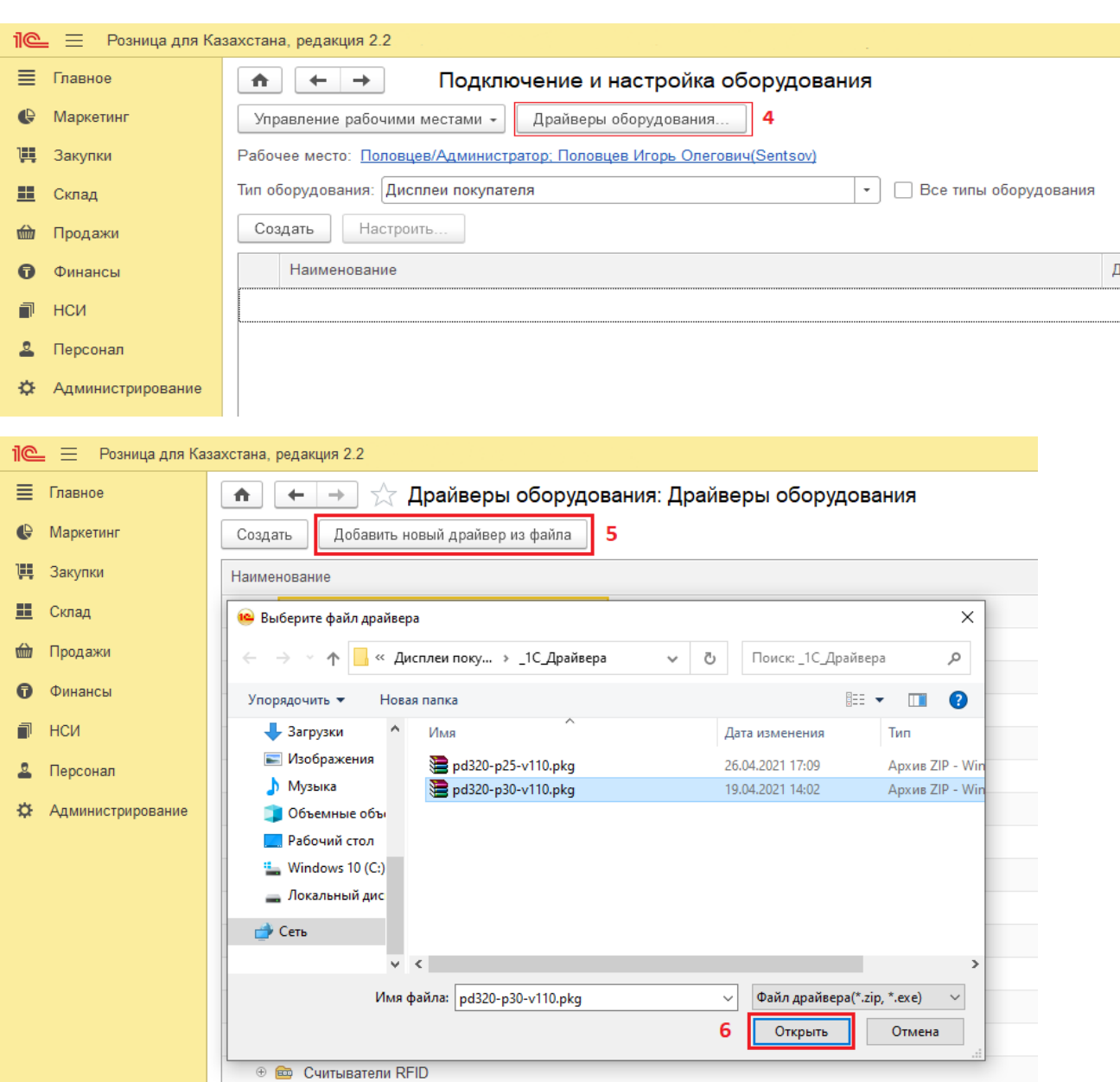

Выберите файл драйвера pd320-p25-v110.pkg, для конфигураций:

- Управление торговлей для Казахстана, редакция 3, локализация для Казахстана: "1С-Рейтинг" (3.4.4.86) - Комплексная автоматизация для Казахстана, редакция 2. Локализация для Казахстана: "1С-Рейтинг" (2.4.4.53)

- Розница для Казахстана, редакция 2.2, локализация для Казахстана: «1С-Рейтинг» (2.2.4.1)

- Управление нашей фирмой для Казахстана, редакция 1.6, локализация для Казахстана

Выберите файл драйвера pd320-p30-v110.pkg, для конфигурации: Розница для Казахстана, редакция 2.3, локализация для Казахстана: «1С-Рейтинг» (2.3.1.3)

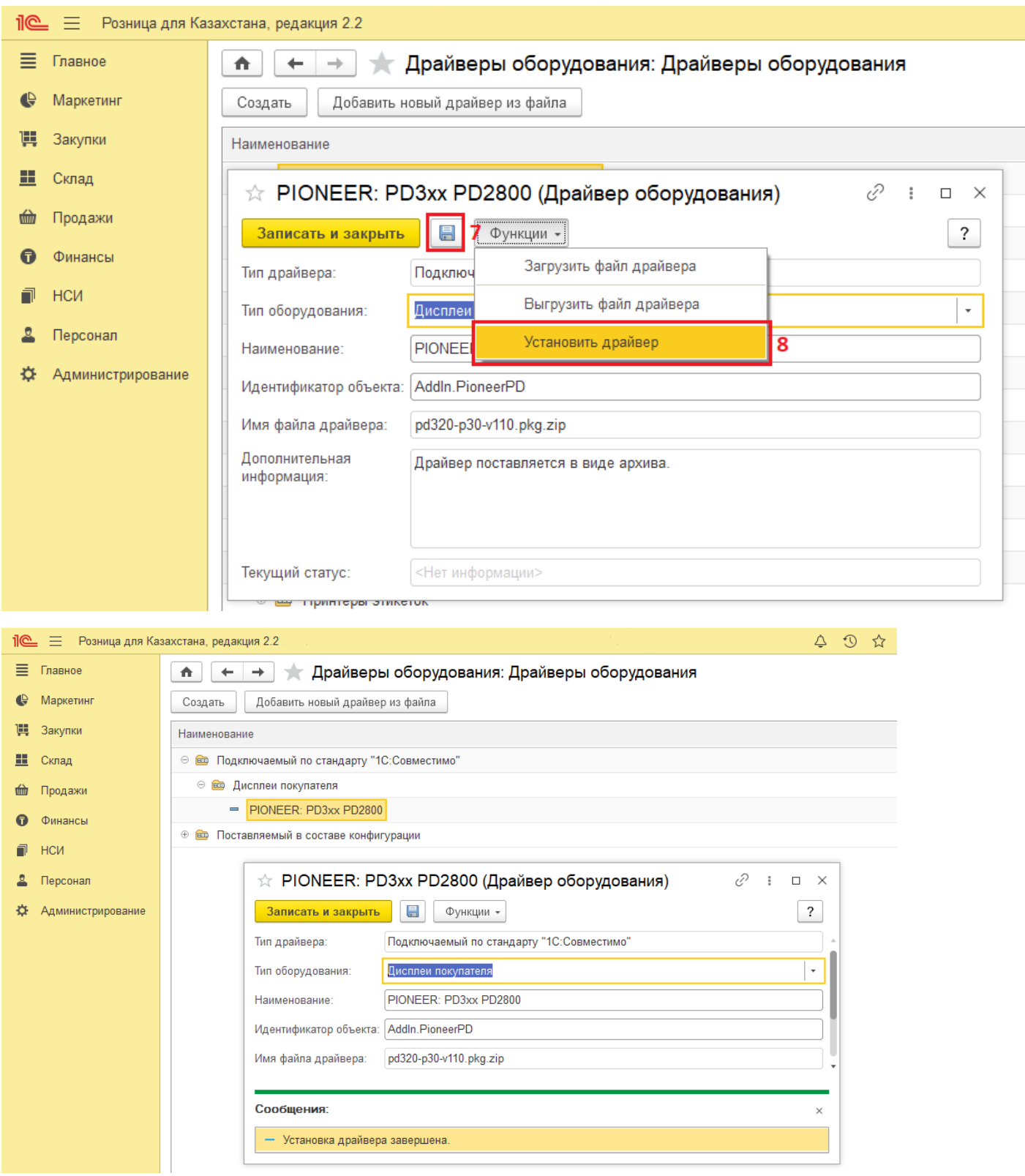

Драйвер успешно установлен необходимо перезапустить 1С

Для настройки дисплея перейдите в «Администрирование» - «Подключаемое оборудование» далее необходимо создать экземпляр подключаемого оборудования, выбрать тип оборудования: Дисплеи покупателя; Драйвер оборудования : PIONER: PD3xx PD2800, далее записать и настроить дисплей.

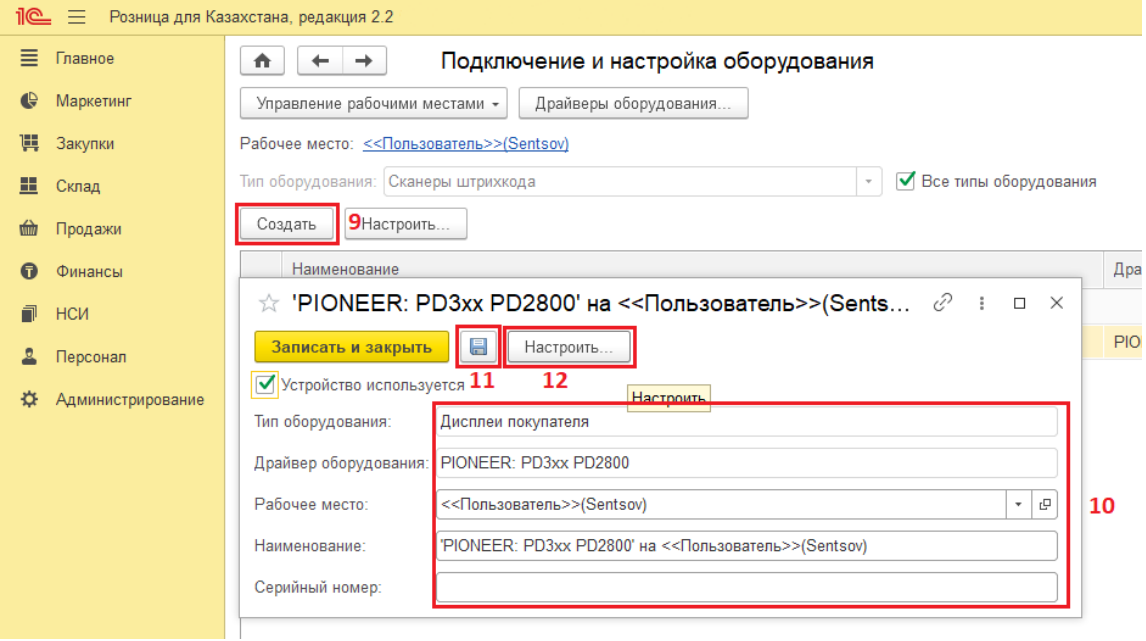

Выберите модель и COM порт устройства, выполните тест подключения

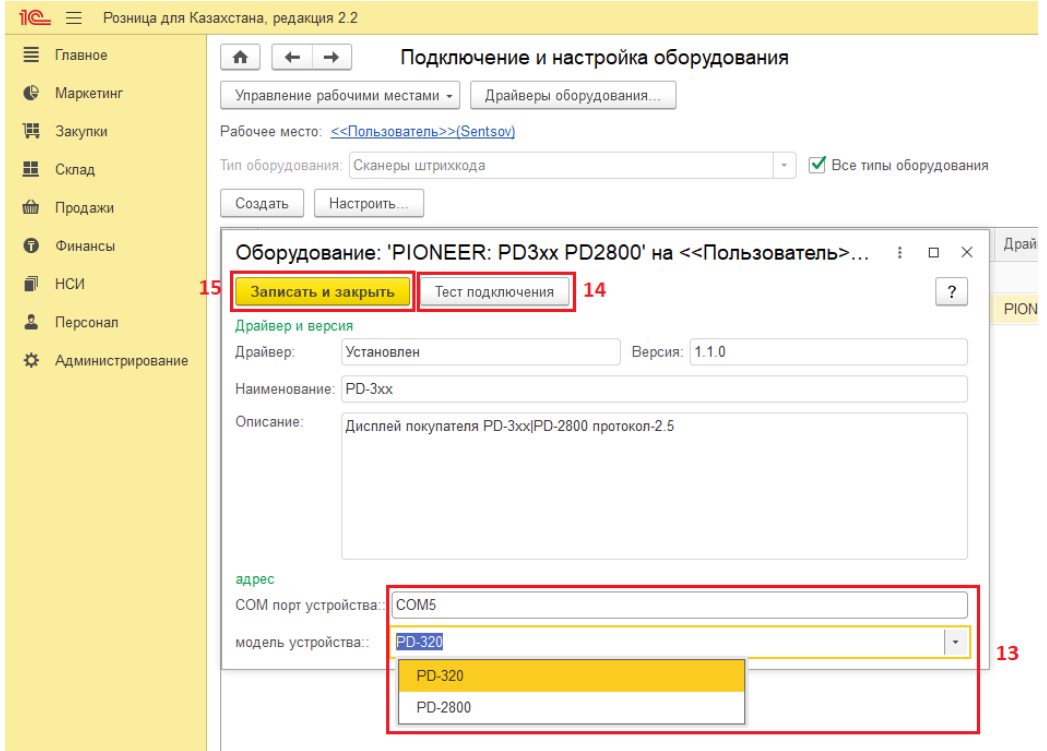

После проверки теста подключения на дисплее появится следующее сообщение

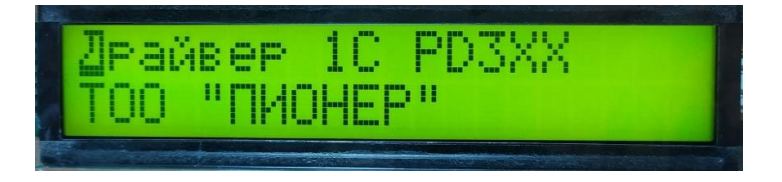